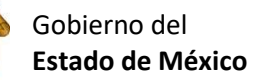

Escuela Preparatoria Oficial No. 82 "José Revueltas" Cultura Digital I [http://www.jgbb.com.mx](http://www.jgbb.com.mx/) Profesor: Juan Gerardo Brito Barrera **1er. semestre grupo**: \_\_\_\_\_\_ Turno:\_\_\_\_\_\_\_\_\_\_\_\_\_\_\_\_\_ Fecha: \_\_\_\_\_\_\_\_\_\_\_\_\_

Alumno: \_\_\_\_\_\_\_\_\_\_\_\_\_\_\_\_\_\_\_\_\_\_\_\_\_\_\_\_\_\_\_ Maquina: \_\_\_\_\_\_\_\_\_\_\_\_\_\_\_\_

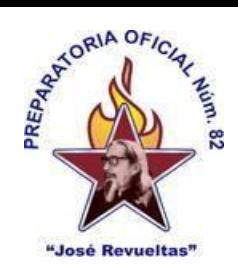

**Presencial 30**

## **En esta práctica se realizan dos actividades.**

## **En la hoja electrónica 1 es:**

Identificar formulas estadísticas en una hoja de cálculo (onlyOffice) para el uso de graficas de datos que obtiene en estudios de campo.

1. Entra a OnlyOffice en hoja de cálculo

2. Solicita a 20 compañeros de tu salón que te proporcionen su nombre y su edad.

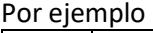

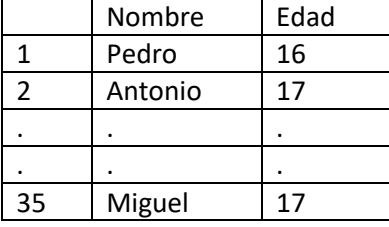

3. Calcula la Mediana. Moda, promedio, edad mínima, edad máxima y el número de personas que tienen una determinada edad de tu grupo, utilizando el siguiente formato.

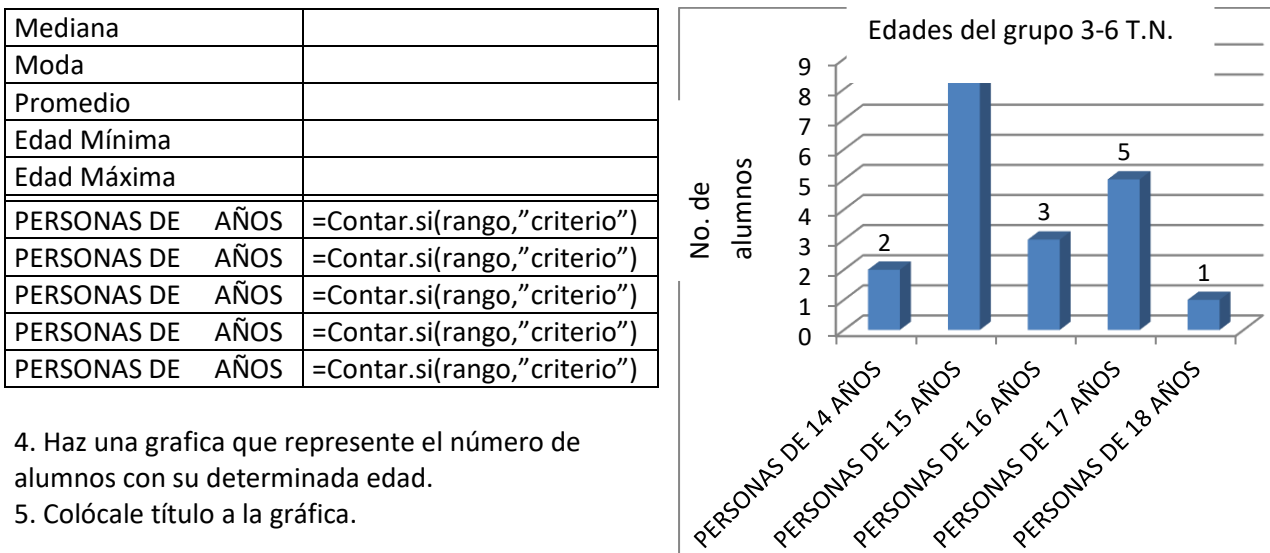

alumnos con su determinada edad.

5. Colócale título a la gráfica.

## **En la hoja electrónica numero 2 es:**

Competencia: Crear graficas en Excel con los datos introducidos en la hoja de cálculo 2 y así visualizar su comportamiento de los datos.

**Proceso para la realización de la práctica:**

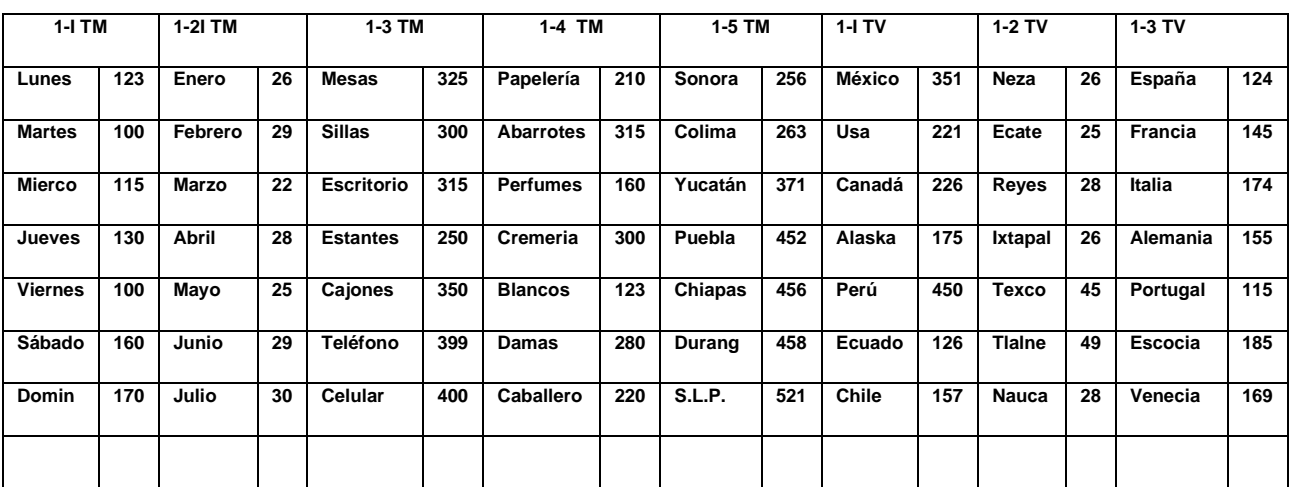

1. Realizar la siguiente captura según tu grupo:

2. Utiliza el asistente de gráficos para crear tu grafica correspondiente; el cual deberá de quedar de la siguiente manera y con respecto al punto Numero 4.

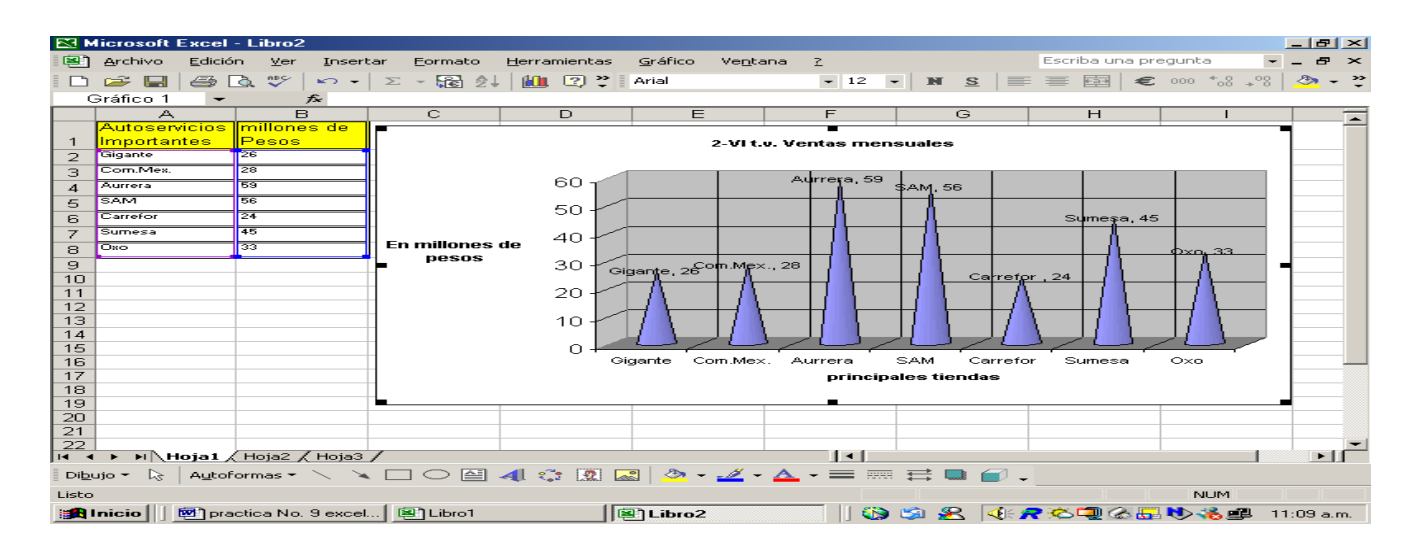

- 3. Coloca tu nombre, tu semestre, tu grupo y turno en encabezado y pie de página.
- a) Coloca título del gráfico.
- b) Coloca los títulos en los ejes X y Y.
- c) Mostrar la cantidad de los objetos graficados.